# ® Self Help Guide **Self Help Guide**

### **IMPORTANT!**

**This Guide refers to the following Products:**

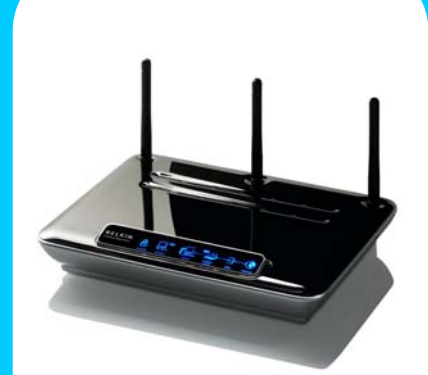

**Routers**

## **How To Establish An Internet Connection**

**Please read the following carefully;**

**Synopsis:**

**This guide is designed to assist those with Belkin Modem Routers to establish an Internet Connection.** 

**We assume that customers have to have hand their Internet Service Provider (ISP) User Details as these are required to form a connection.** 

**Requirements:**

**In order to complete the process described in this document the following is required;**

• **A Belkin Modem Router (connected as described in the Products User Manual or Quick Install Guide).** All Belkin Modern<br>
Requirements:<br> **TREP All and the Constant Constant Constant Constant Constant Constant Constant Constant Constant Constant Constant Constant Constant Constant Constant Constant Constant Constant Constant** 

• **A Computer currently connected to the Modem Router (preferably via Ethernet Cable).**

- **ISP Settings (Username, Password)**
- **Phone line (fitted if required with an ADSL Filter)**

# ® Self Help Guide **Self Help Guide**

#### **How To Establish An Internet Connection Via Your Modem Router**

**Open your Internet Browser and type '192.168.2.1' into the Address Bar.**

```
Address (8) 192.168.2.1
```
**This should result in a User Interface appearing similar to the one shown below;**

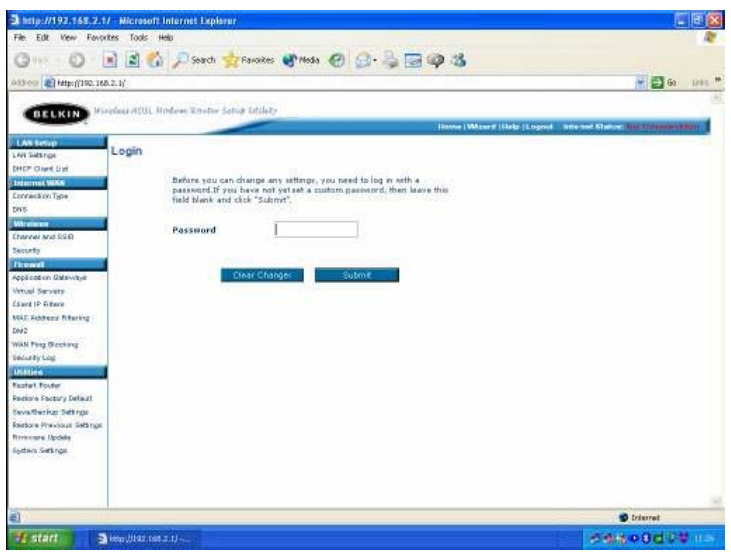

**Leave the 'Password' field empty unless you have already configured one yourself. Next, Locating the Menu heading 'Internet WAN' and click on the first sub-heading 'Connection Type' so that a page similar to the following is displayed;**

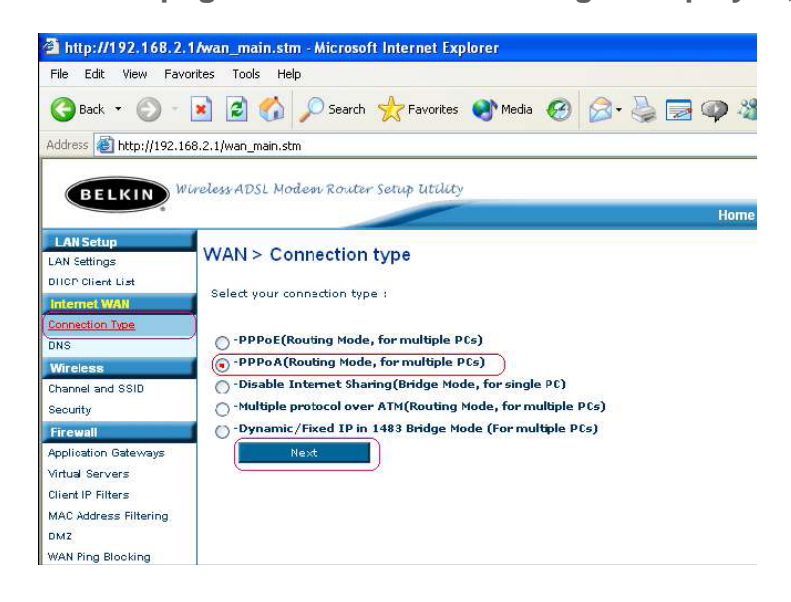

**TSG-UK-1-005 I WWW.belkin.com and Download from Www.Somanuals.com. All Manuals Search And Download.** Page 2 of 3

 $~\vee$  E)

**Choose the connection: 'PPPoA' as indicated and press 'Next'.**

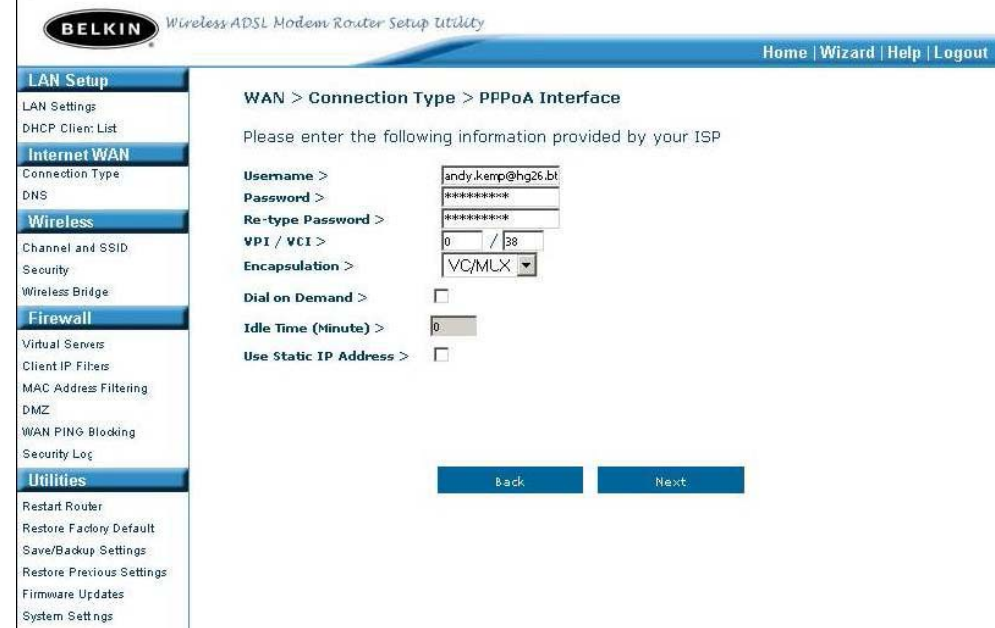

**You will need to enter the settings as provided by your Internet Service Provider (ISP).** 

**If you have options such as Encapsulation and MTU, then these should be set to VCMUX and 1454 respectively.**

**Once all the appropriate settings have been entered, you may click on 'Apply Changes' so that the Modem Router can save the data and attempt a connection on the basis of the information.** 

**You will see a notification that your 'Data Is Being Saved' after which you may be returned to the same page again. Navigate to the 'Home' page by using the navigational bar at the top of the Interface.** 

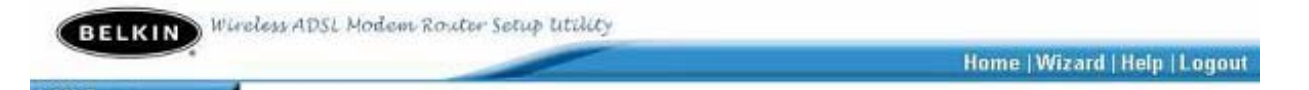

**The Modem Router should now show you that the 'Internet Status' is 'Connected' in the top right-hand corner of the interface. On some Modem Router models you may need to select the 'Connect' button found on the 'Home' page first.**

Home (Wizard Hielp) Internat Status Commected

Free Manuals Download Website [http://myh66.com](http://myh66.com/) [http://usermanuals.us](http://usermanuals.us/) [http://www.somanuals.com](http://www.somanuals.com/) [http://www.4manuals.cc](http://www.4manuals.cc/) [http://www.manual-lib.com](http://www.manual-lib.com/) [http://www.404manual.com](http://www.404manual.com/) [http://www.luxmanual.com](http://www.luxmanual.com/) [http://aubethermostatmanual.com](http://aubethermostatmanual.com/) Golf course search by state [http://golfingnear.com](http://www.golfingnear.com/)

Email search by domain

[http://emailbydomain.com](http://emailbydomain.com/) Auto manuals search

[http://auto.somanuals.com](http://auto.somanuals.com/) TV manuals search

[http://tv.somanuals.com](http://tv.somanuals.com/)